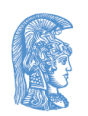

ΕΛΛΗΝΙΚΗ ΔΗΜΟΚΡΑΤΙΑ Εθνικόν και Καποδιστριακόν Πανεπιστήμιον Αθηνών

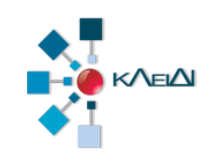

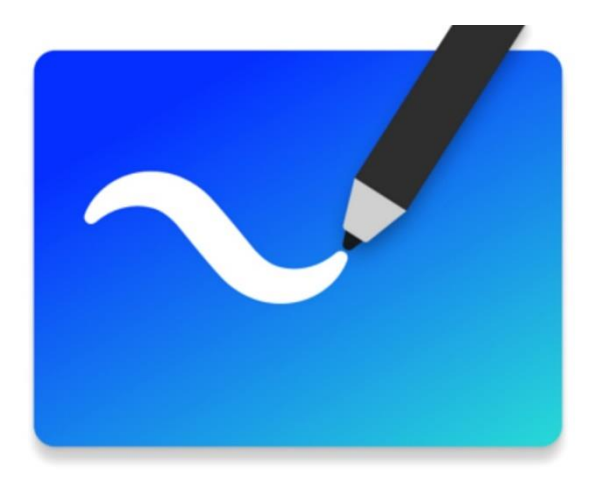

#### Χρησιμοποιώντας το Wacom One με διάφορες εφαρμογές.

Έκδοση 1.0 22.03.2021

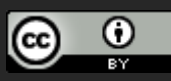

## Τι πρέπει να κάνετε;

- **1. Σύνδεση του Wacom One Pen με τον υπολογιστή σας**
- **2. Χρήση των εφαρμογών Microsoft Whiteboard, Microsoft Office ή Openboard**

# Αρχικά βήματα

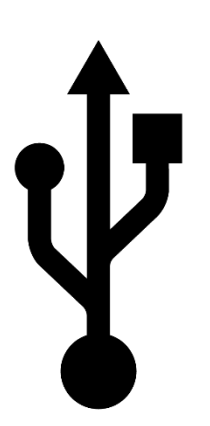

Συνδέστε την γραφίδα Wacom One με τον υπολογιστή σας με την θύρα USB.

Τα Windows 10 αναγνωρίζουν αυτόματα την συσκευή. Για περισσότερες επιλογές οδηγηθείτε στην

https://www.wacom.com/enus/getting-started/one-by-wacom

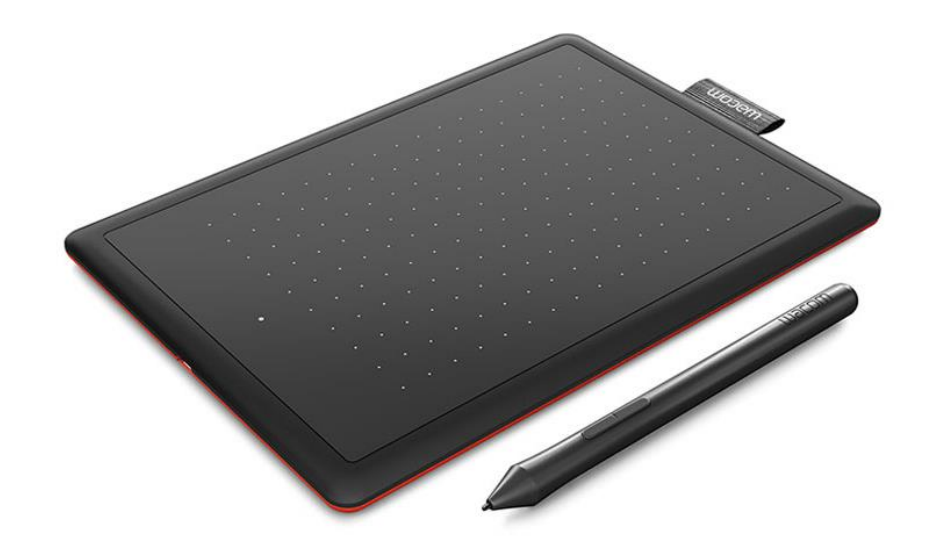

#### Microsoft Powerpoint -I

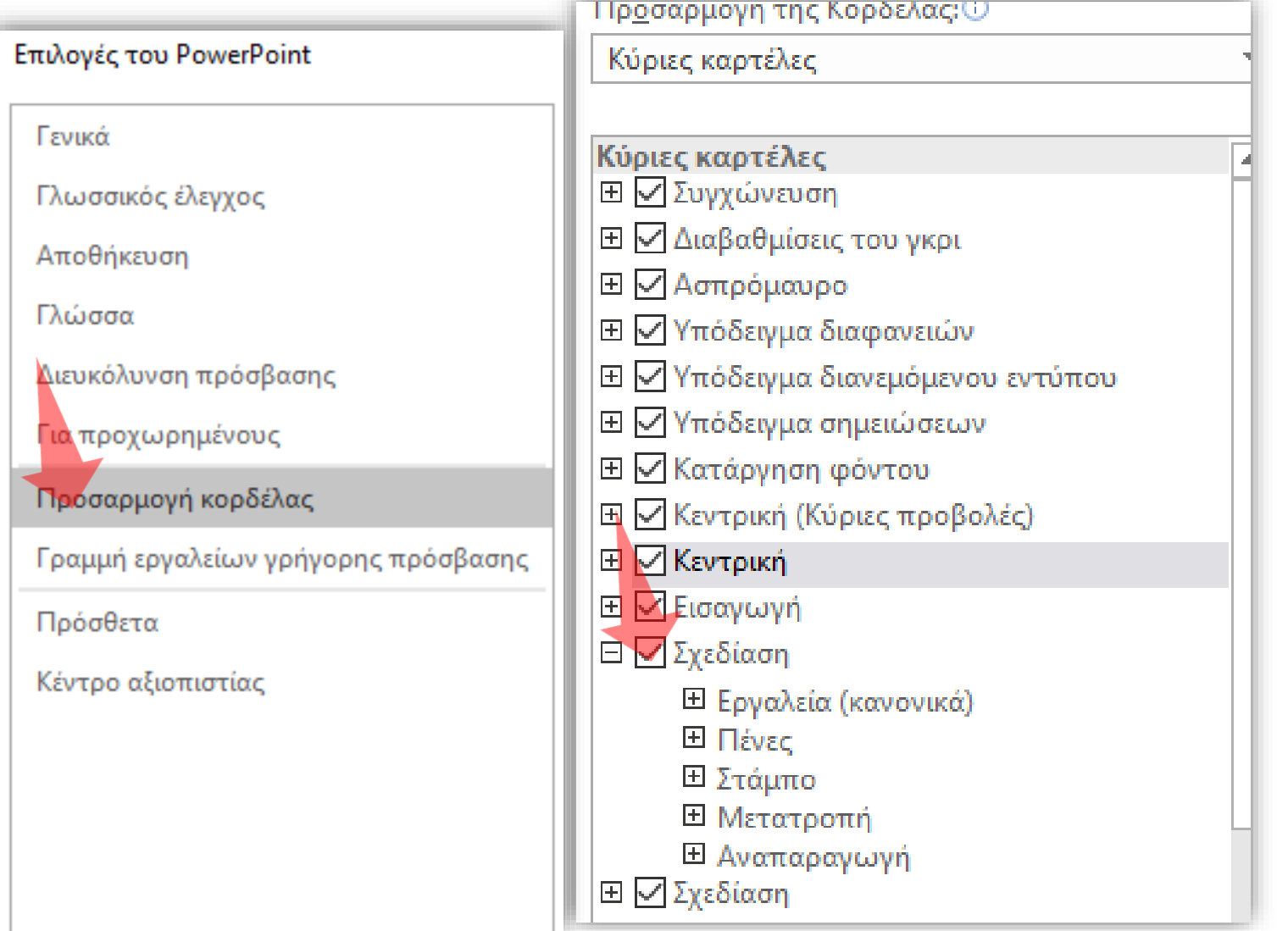

Όταν ανοίξετε την εφαρμογή σιγουρευτείτε ότι είναι ενεργοποιημένη καρτέλα Σχεδίαση (Draw) από τo menu «Αρχείο», «Επιλογές Powerpoint», Κατηγορία 'Προσαρμογή κορδέλας'

### Microsoft Powerpoint -II

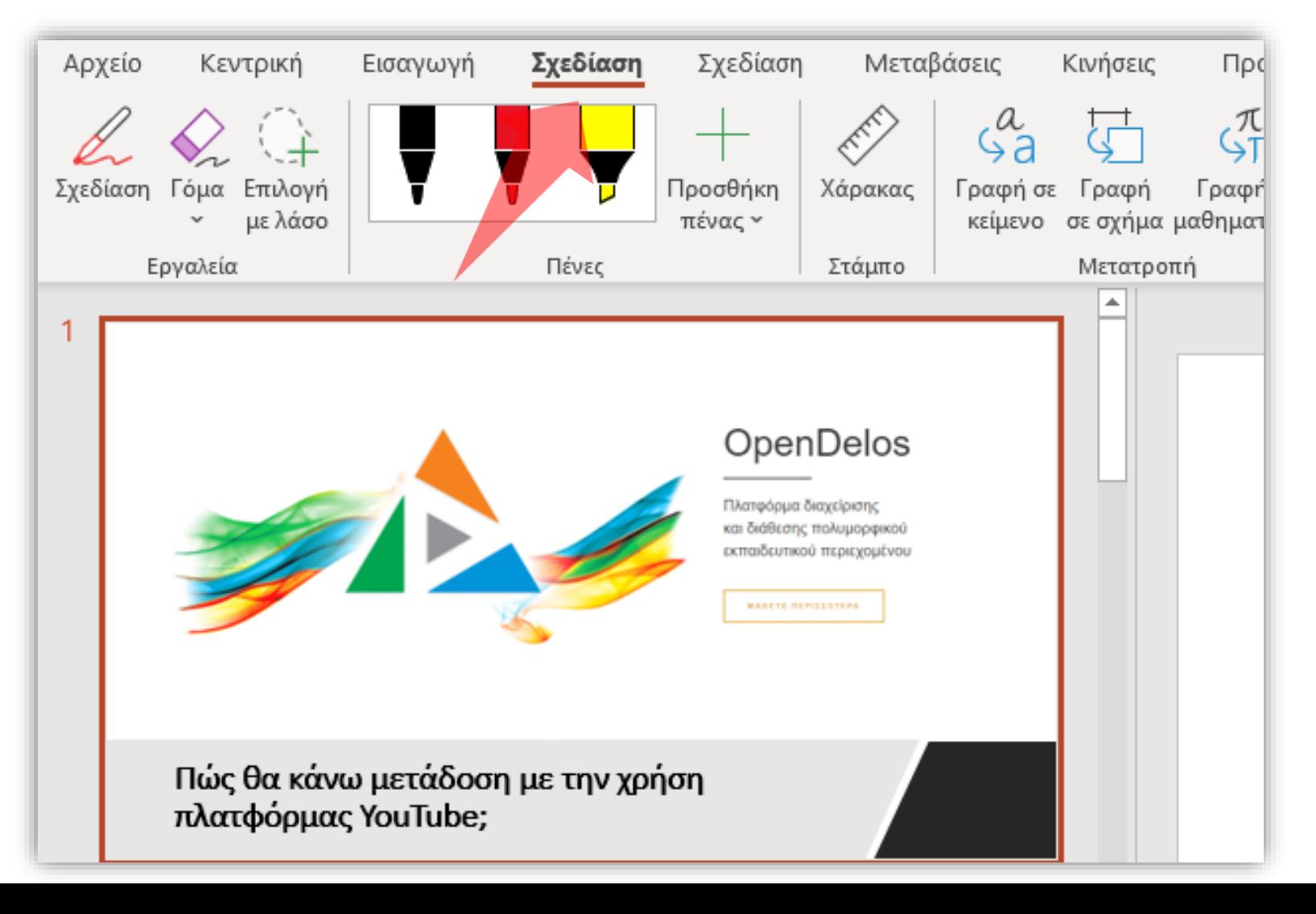

Για την χρήση της λειτουργίας σχεδίασης με πενάκι πατάμε στο πρώτο μενού 'Σχεδίαση' (Draw), με τα διαθέσιμα εργαλεία πένας.

### Microsoft Powerpoint -III

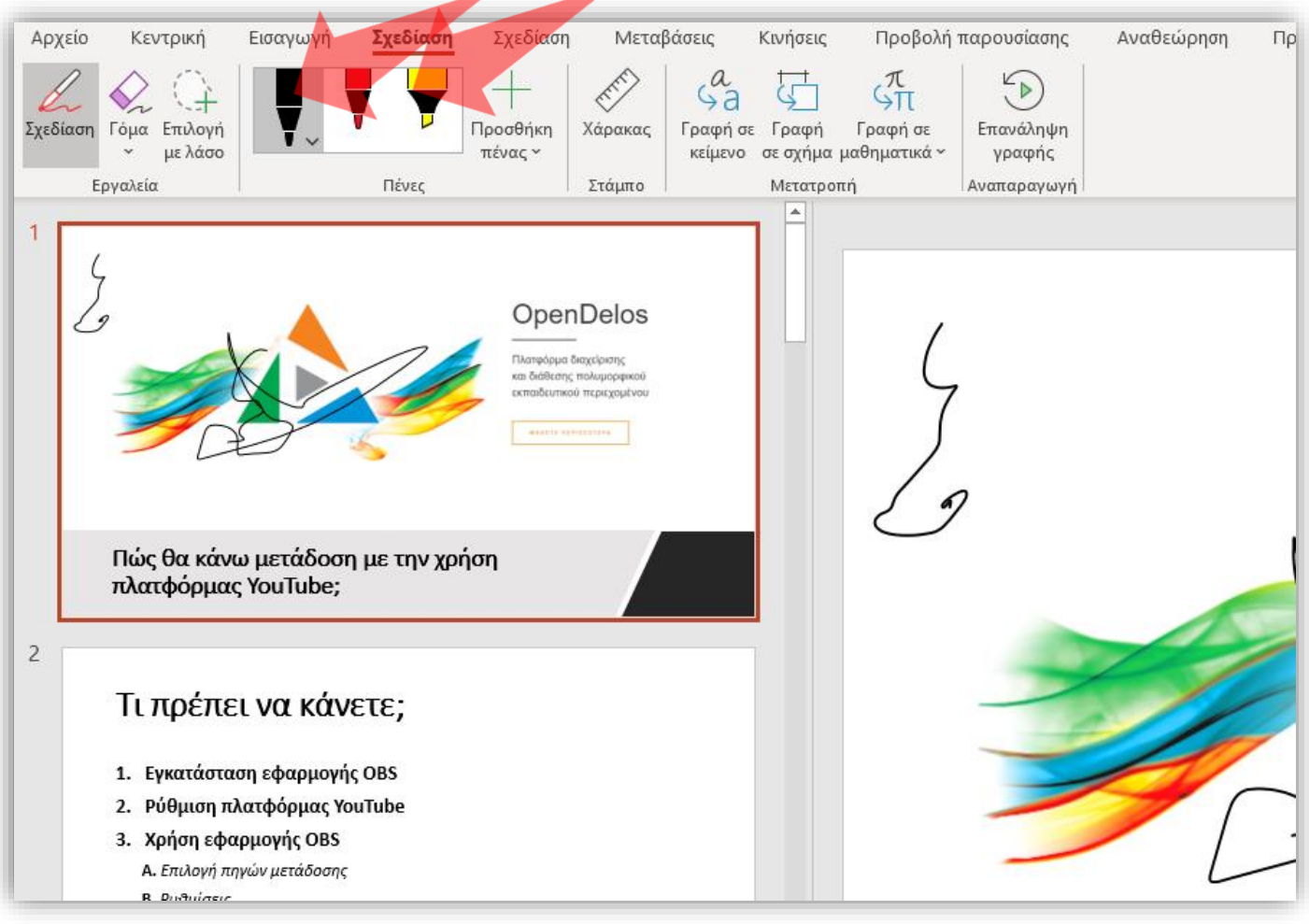

Αρχίστε την σχεδίαση annotation πατώντας στο εικονίδιο 'Σχεδίαση' και επιλέξτε τύπο πένας. Έπειτα ζωγραφίστε.

### Microsoft Powerpoint -IV

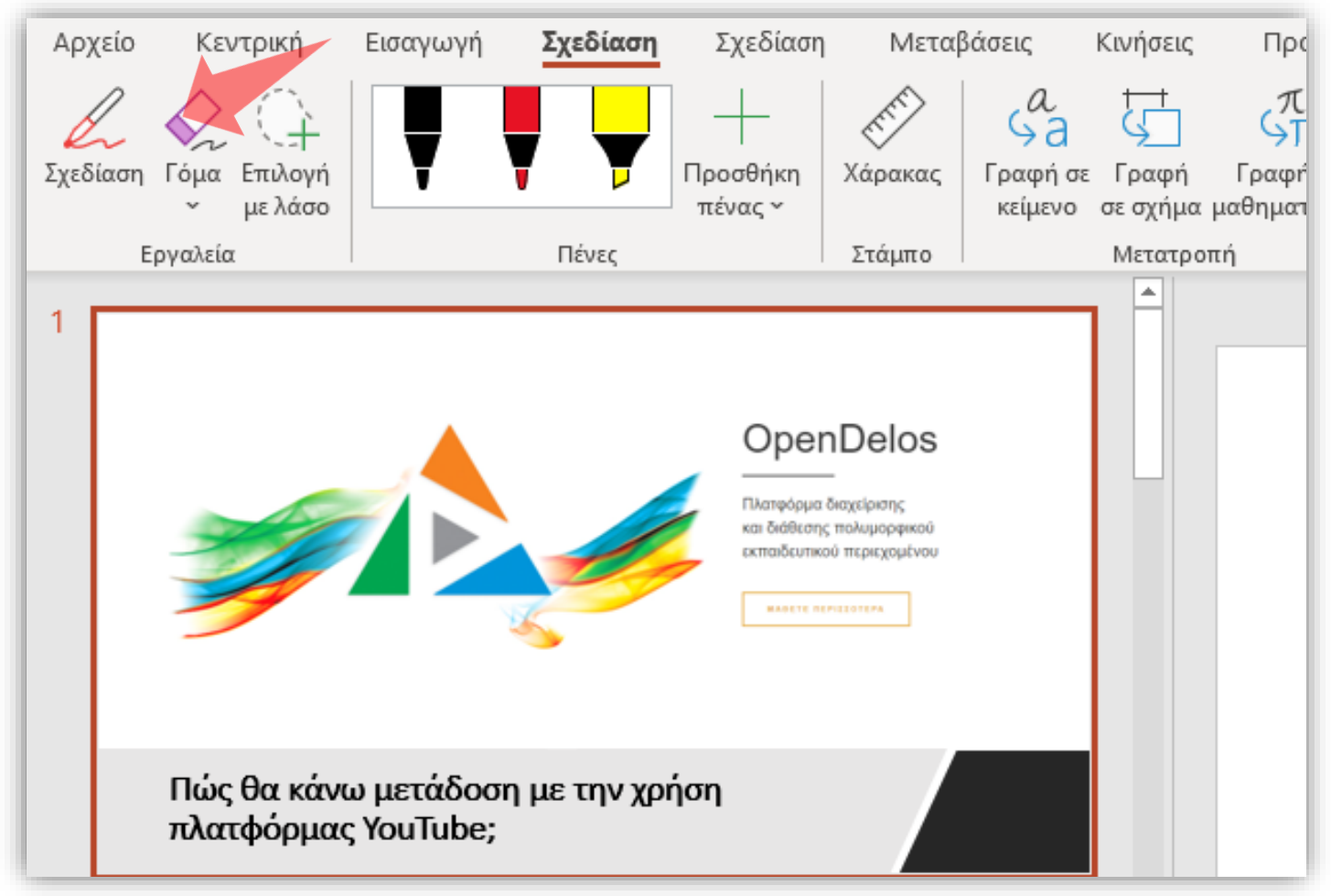

Αν θέλετε να διαγράψετε ένα annotation πατήστε 'Γόμα'.

#### Microsoft Whiteboard

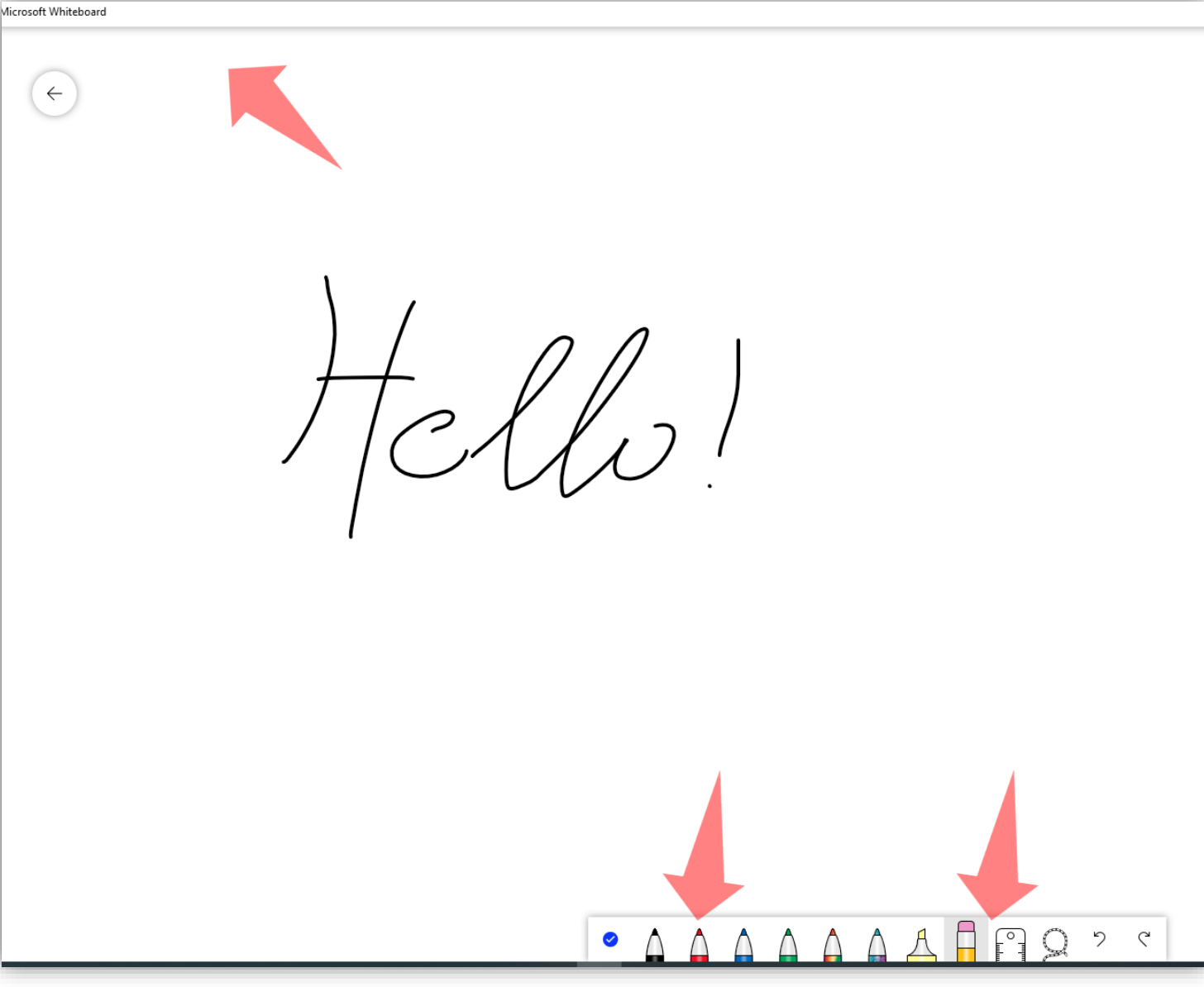

Όταν ανοίξουμε την εφαρμογή Microsoft Whiteboard απευθείας μπορούμε να επιλέξουμε πένα

Αν θέλετε να διαγράψετε μια γραμμή πατήστε 'Γόμα'.

#### Openboard

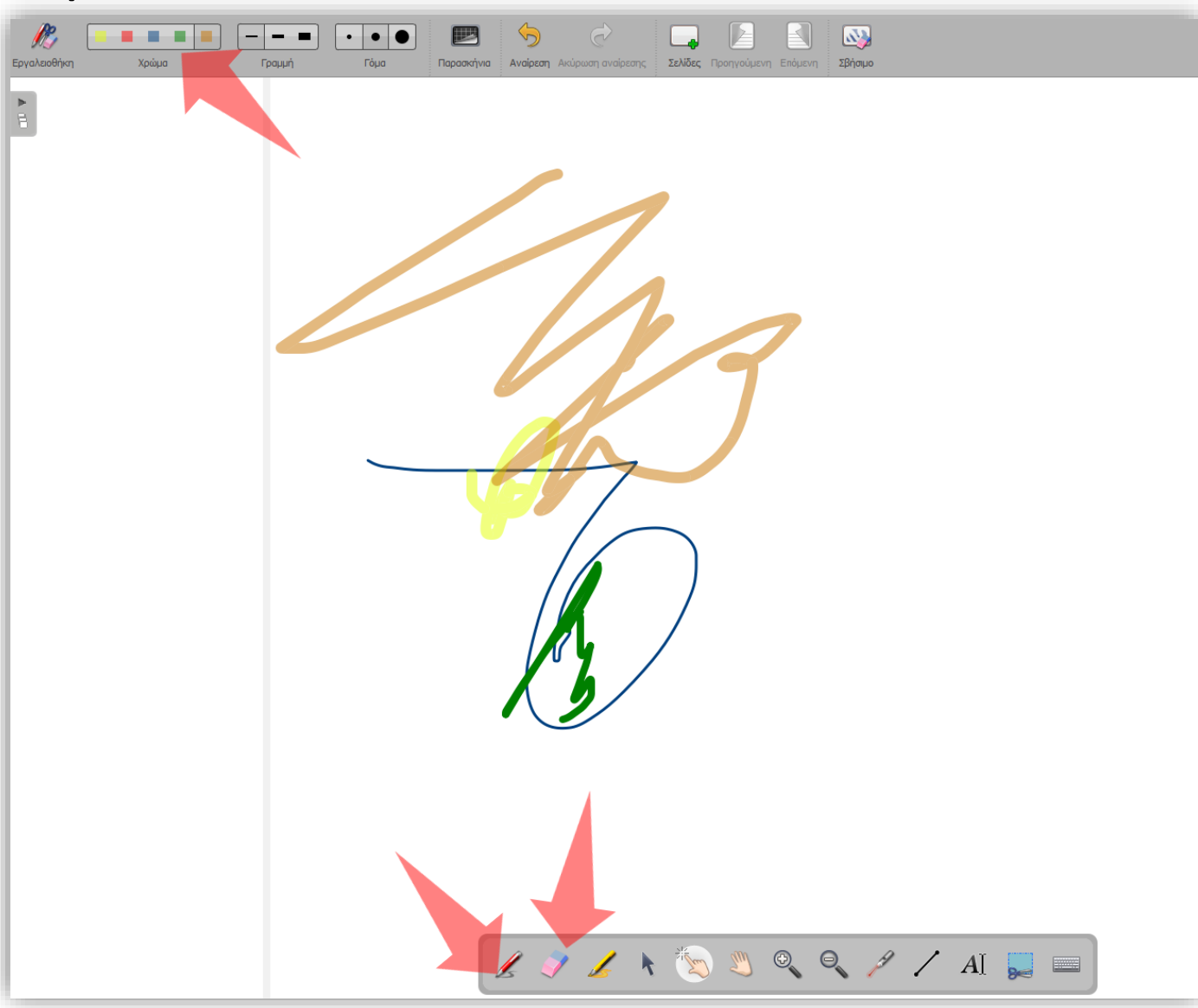

1) Όταν ανοίξουμε την εφαρμογή Openboard απευθείας μπορούμε να επιλέξουμε πένα και διαστάσεις ή χρώμα στο διαθέσιμο καμβά.

2) Αν θέλετε να ξεκινήσετε μια γραμμή πατήστε το εικονίδιο 'Σχολιασμός Εγγράφου'.

3) Αν θέλετε να διαγράψετε μια γραμμή πατήστε το εικονίδιο 'Διαγραφή Σχολιασμού'.

Έχετε ολοκληρώσει τις βασικές ενέργειες για χρήση της γραφίδας Wacom One